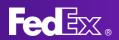

## REGISTERING AN ACCOUNT ON FEDEX.COM: SETTING UP USER ID & PASSWORD

## REGISTERING AN ACCOUNT ON FEDEX.COM

 On the fedex.com homepage, select "Open an account" from the "Sign up or Log In" dropdown menu

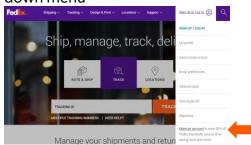

2. Scroll down to the bottom of the "Open an Account" page and select "Activate Online Access"

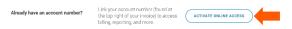

- **3.** fedex.com Registration Enter Your Registration Information
  - a. Complete all required fields as noted by an asterisk (\*)
  - b. Check the box for Terms and Conditions
  - c. Confirm Your Selected Account Option as "Use my account online"
  - d. Select Continue

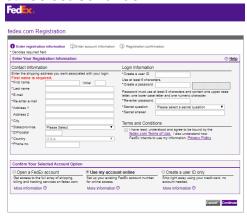

- **4.** fedex.com Registration Enter account information
  - a. Complete all required field as noted by an asterisk (\*)

- b. Enter your FedEx account number in the Enter Account Number field
- c. Confirm or change your billing information
- d. Select Continue
- **5.** fedex.com Registration Registration Confirmation
  - Your registration is confirmed, and you are ready to use your account on fedex.com
  - b. Click Ship now

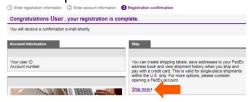

c. Select your FedEx account number from the drop-down menu under "Select a FedEx account from your online profile" and select Continue

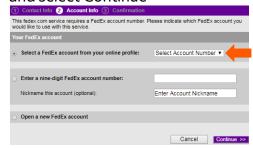

d. Select the orange circle to "Start Using FedEx Ship Manager" to complete registration

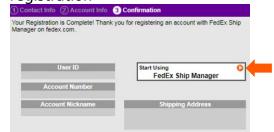

## **ADDITIONAL RESOURCES**

- Review the video on fedex.com "How to Connect Your FedEx Account to fedex.com"
- Call FedEx Customer Service at 1.800.GoFedEx 1.800.463.3339 and say "Tech Support"

Paper copies are for reference only Revision Date: 12-20-2021